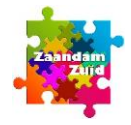

#### *Als uw laptop of desktop geen microfoon heeft, praat dan mee via de chat. Als uw laptop of desktop WEL een microfoon heeft, zorg dat Computer Audio aan staat!*

**1** Ga naar de uitnodigingslink op [www.zaandamzuid.info](http://www.zaandamzuid.info/)

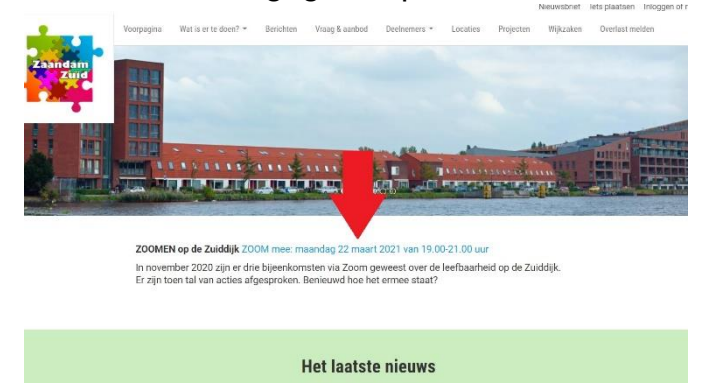

- **2** Dit scherm verschijnt met de code die later nodig is
	- **KLIK OP DE UITNODIGINGSLINK!**

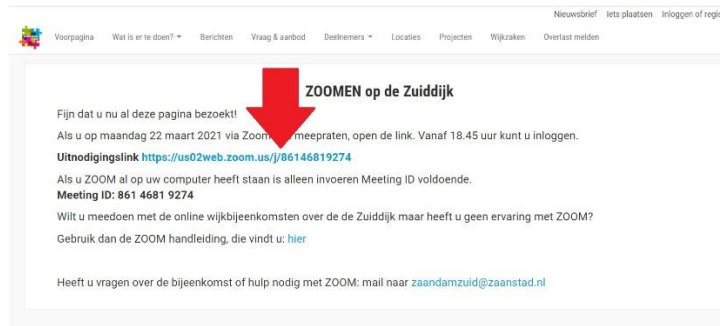

- **3** Openen ZOOM
	- Al eerder ZOOM gebruikt, ga naar click here to join the meeting en stap 5
	- ▶ ZOOM is geïnstalleerd, ga naar click here to join the meeting en stap 5
	- Nieuw op ZOOM, ga naar Download & run Zoom

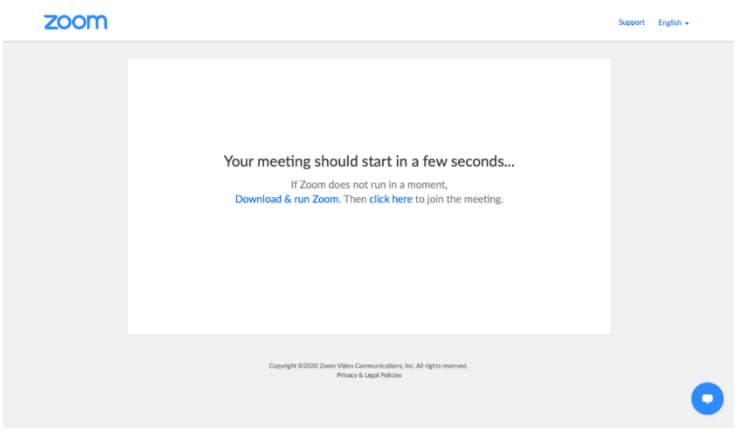

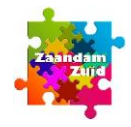

**4** Download en installeer ZOOM zoals de computer aangeeft

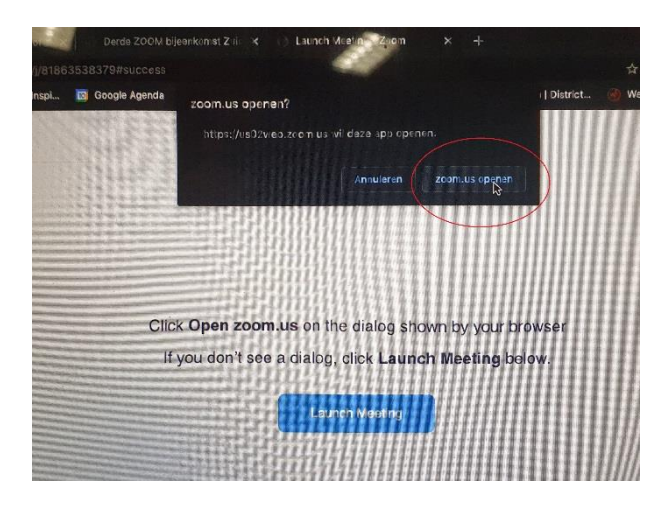

- **5** Join a meeting
	- Klik op Launch meeting
	- **D** Join With Computer Audio

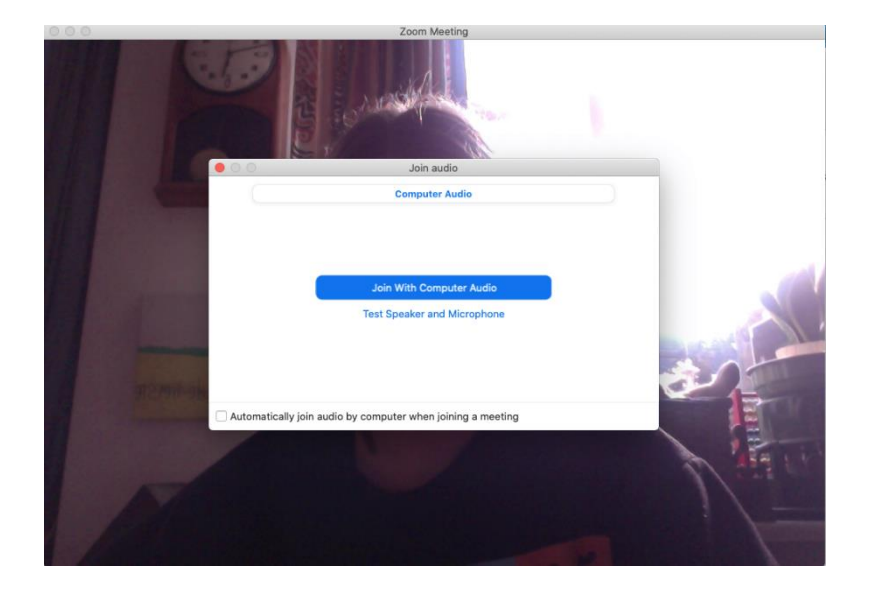

- **6** Join a meeting/start vergadering (zie scherm hieronder)
	- Meeting ID staat ingevuld en anders overnemen uit het scherm bij stap 2

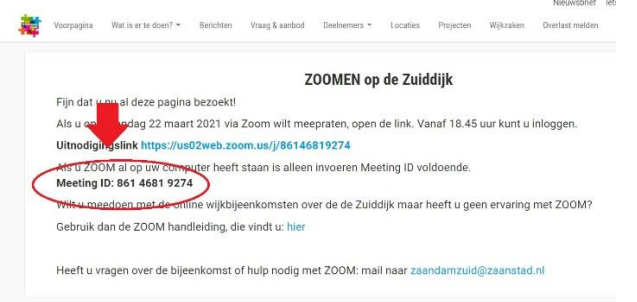

- Vul naam in, het liefst met een extra toevoeging (straat, buurt of dergelijke)
- Klik op Join

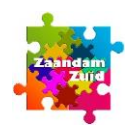

Let op:! Join options NIET wijzigen, zo laten staan

- **7** Agree met terms of conditions
	- Klik op I agree
- **8** Please allow Zoom access permissions
	- Klik op Got it
- **9** Geef toestemming voor foto's en video opnemen Dit voelt raar maar zonder dit kunt u niet meepraten
	- Klik op TOESTAAN
	- **10** Geef toestemming voor audio opnemen Dit voelt raar maar zonder dit kunt u niet meepraten
		- Klik op TOESTAAN
	- **11** Optie More, rechts van het scherm of onderaan in het scherm
		- Ga naar More om aanvullende opties te zien

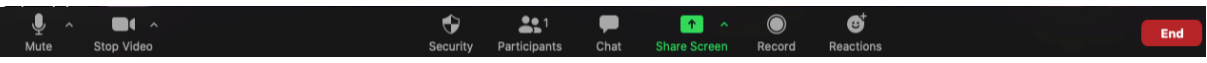

- Voor naam veranderen kies Participants
- Gebruik Chat om te zeggen wat u wilt zeggen
- Gebruik Reactions, raise hand, om te laten zien dat u iets wilt zeggen
- **12** U bent aan de beurt om iets te zeggen
	- In het scherm verschijnt de melding The host would like you to unmute
	- Als u iets wilt zeggen, klikt u op Unmute
	- Bij Unmute kunt u gaan spreken als Hans Luiten u de beurt geeft
	- Als u Niets wilt zeggen, klikt u op Stay muted

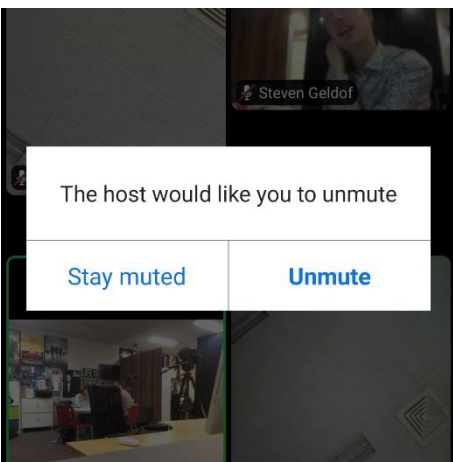

 Als u een tijdje stil bent, niets meer hebt te zeggen, of als uw beurt te lang duurt (sorry) verschijnt 'The host muted you' en ziet u een rode streep door microfoon

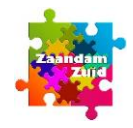

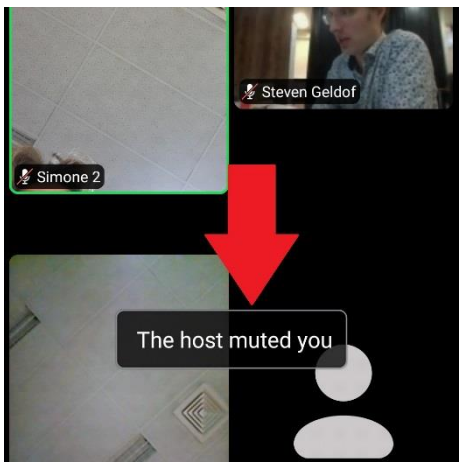

- **13** Digitale meeting verlaten (kan op elk gewenst moment)
	- Klik op End of Leave

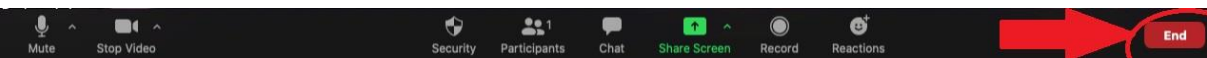